# **GUIDE FOR ONLINE EXPORTER REGISTRATION TO EBIRLIK**

eBirlik

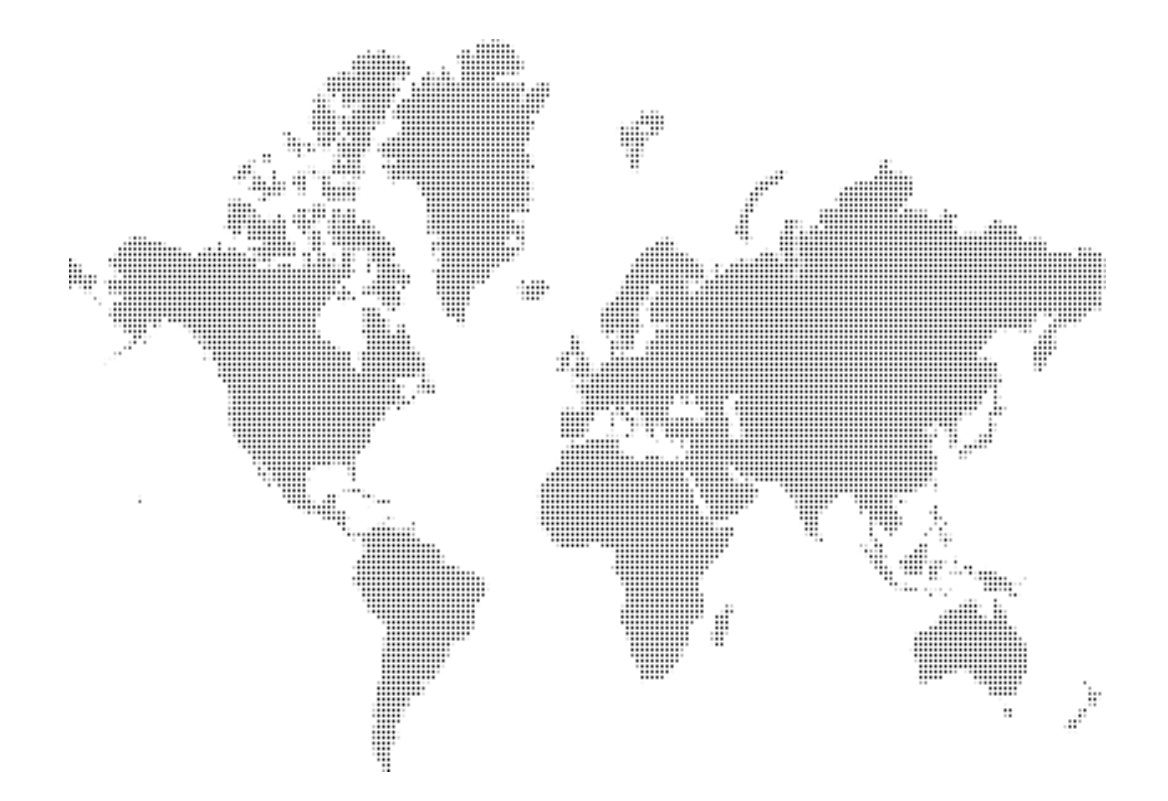

## **Context**

- 1. Introduction
- 2. Access to the system
- 3. Exporter Registration Form (ERF)
- 4. Activation of the Exporter Company
- 5. Add or Remove Declared Buyer
- 6. Validity Time of the Exporter Company
- 7. The Printing of the Exporter Registry Form
- 8. Validity Extension
- 9. Updating Company Profile
- 10. Sending / Receiving Messages

#### **1. Introduction**

It is a system that enables the processing of the basic information of foreign exporter companies which exports to Turkey, through a website.

#### **2. Access to the system**

Users can access to the system via this link. https://ithalat.ebirlik.org/impws/index\_en.jsp

The introduction screen is as follows:

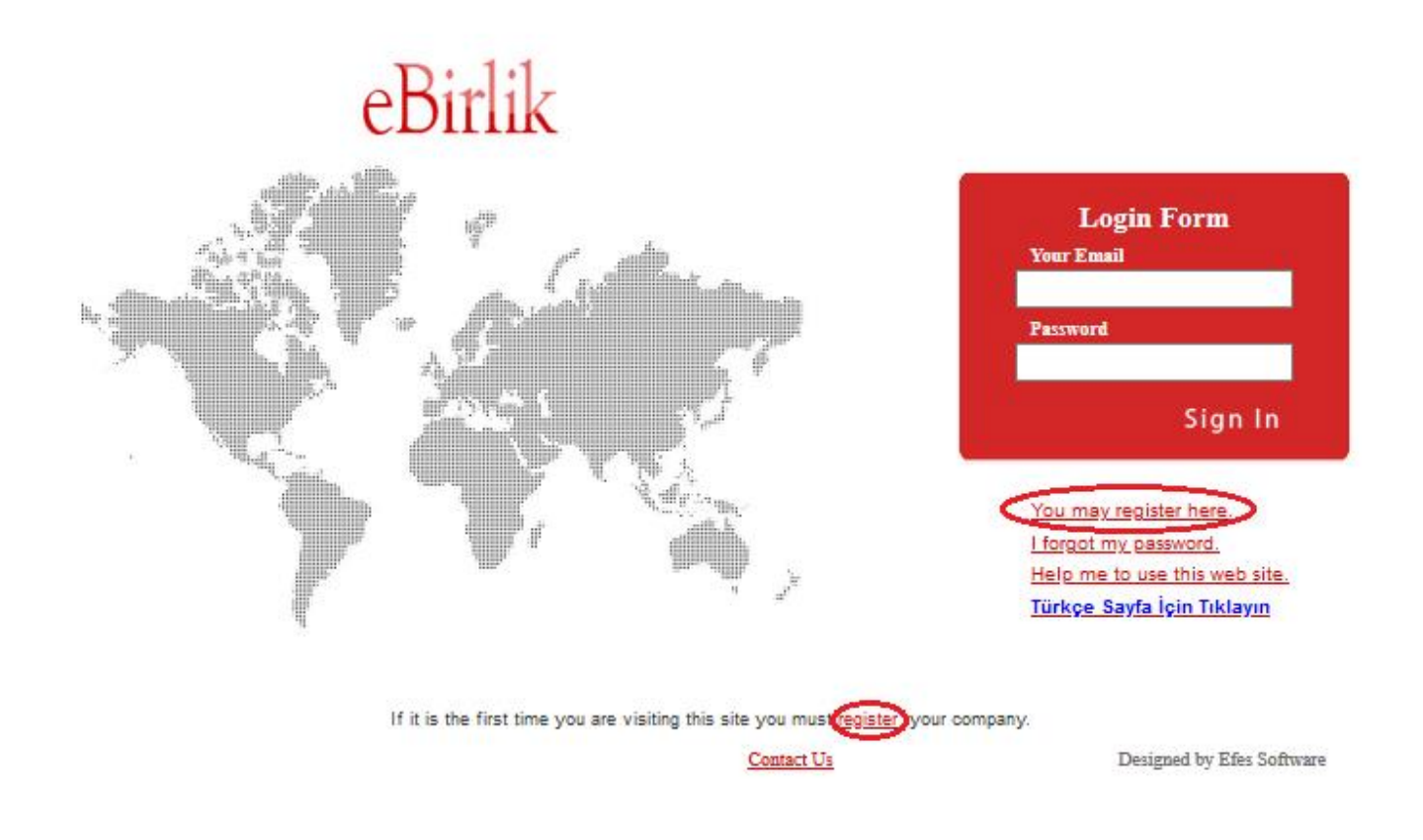

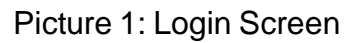

The login to the system is provided through e-mail address and the password.

Those companies that will register through the website for the first time, can access to exporter registry form application through the links You may register here and register.

The link I forgot my password directs the user to the link <http://ithalat.ebirlik.org/impws/password.jsp> .

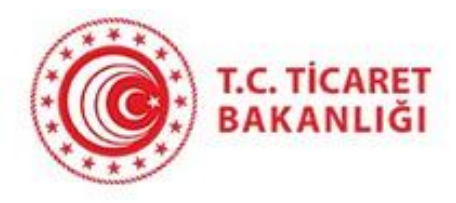

### Enter your e-mail address below to access your password.

Send

The user receives the password to registered e-mail address by entering registered e-mail address and pressing the "send" button.

Through the link "Help me to use this web site", the access to the information about how to use the system is provided.

The link Contact Us is used to get support via e-mail.

#### **3. Exporter Registry Form (ERF)**

This application enables the exporter company to register to the system through the declaration of basic information. During this registration process, the following information is required to be filled out.

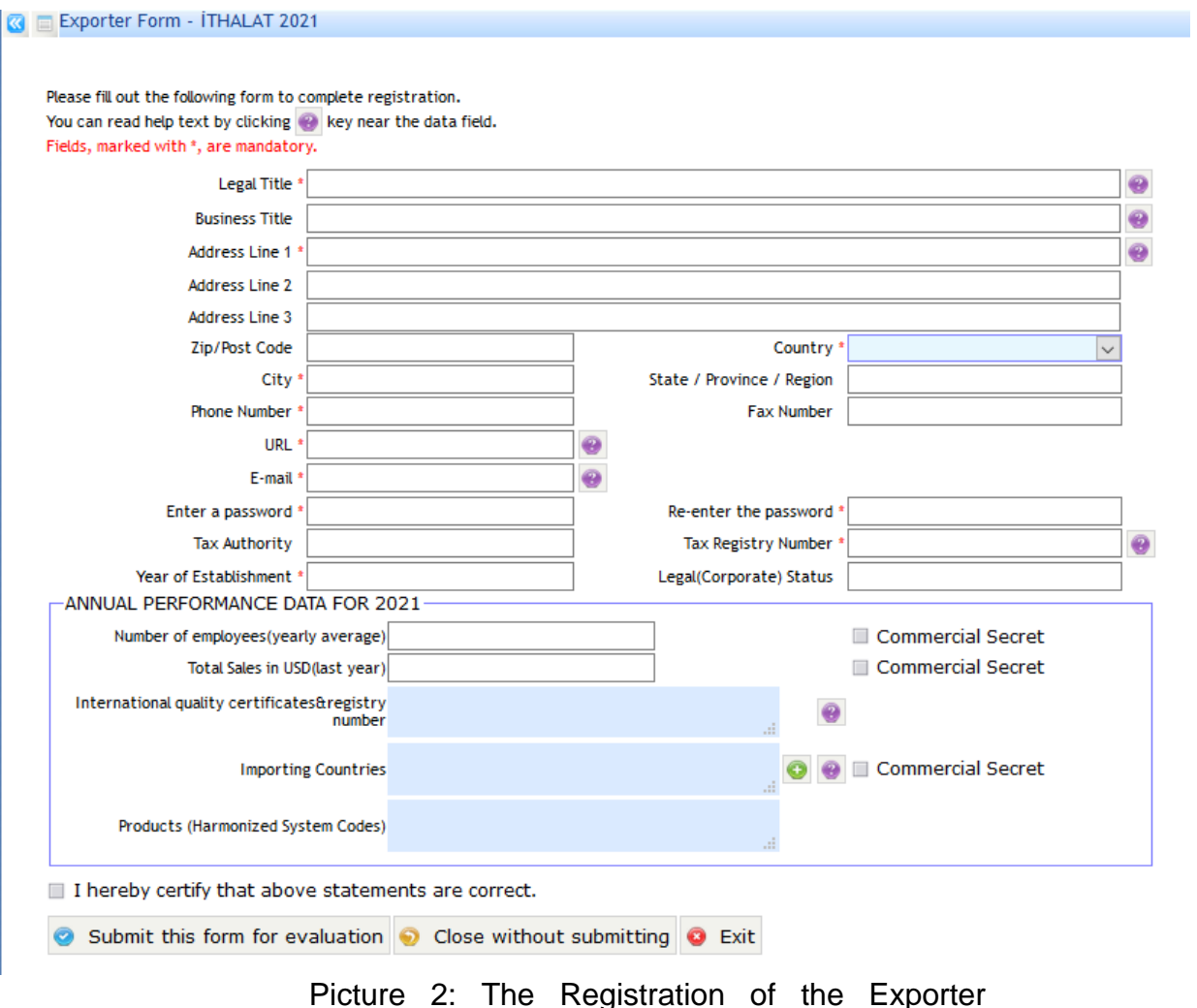

• **Legal Title:** It is the legal name of the exporter company. It is obligatory to fill out. Notice that the importers in Turkey can only have import document with the legal title of the exporter company.

• **Business Title:** It is the short version of the legal title used by the exporter company on the invoice. The legal title can also be used.

• **Address Line 1 :** The address information of the exporter. It is obligatory to fill out.

- **Address Line 2 :** The address information of the exporter.
- **Address Line 3 :** The address information of the exporter
- **Zip/Post Code :** The zip/post code information of the exporter.

• **Country :** The country information of the exporter company, can be selected from the country list. It is obligatory to fill out.

• **City** :The city information of the exporter company. It is obligatory to fill out.

• **State/Province/Region :** The state, province or region information of the exporter company.

• **Phone Number :** The phone number information of the exporter company. It is obligatory to fill out.

• **Fax Number :** The fax number information of the exporter company. It is obligatory to fill out.

• **URL :** The web site address of the exporter company. **It is obligatory that the declared web site address has to include the full legal title of the company in one of its web pages.** The context of the declared web site should be related with the company. Those web sites open to public usage (such as alibaba.com) cannot be used for registration and cannot be accepted by the system. It is obligatory to fill out. **The registration of those companies that do not have active and working web sites cannot be accepted.**

• **E-mail :** The registered and valid e-mail address information of the exporter company. The declared e-mail address **should be originated from the domain name of the web address** of the exporter company. The registration with those email addresses open to public usage (hotmail, gmail, yahoo, msn, etc.) cannot be accepted by the monitoring center during the approval of registration process. **It is obligatory to fill out.** The e- mail address entered to this space should be in use and accessible by the user. Because, the entry to the system could be made with this email address and various communications will be provided with this e-mail address. Also activation link will be send to this e-mail address.

• **Enter a password :** The password defined by the exporter company that will be used while accessing to the system. The password should be at least 6 and at most 10 characters long.

• **Re-Enter the password :** The space for re-typing the password entered above for verification. The two passwords should be the same.

• **Tax Authority :** The tax authority information of the company is entered.

• **Tax Registry Number :** The tax registry number given by the tax authority in the country in which the headquarters of the company is located. **It is obligatory to fill out.**

• **Year of Establishment :** The establishment year of the exporter company.

• **Legal (Corporate) Status :** The legal status information of the exporter company.

• **Annual Performance Information :** The legal status information of the exporter company.

The space for entering the basic performance information of the exporter companies. It is optional to fill in the boxes in this area.

• **Number of Employees (Yearly Average) :** The average number of employees working in the company annually. If it is not preferred to give this information, then the "Commercial Secret" box should be marked.

• **Total Sales in USD (last year) :** The total amount of sales of the exporter company in USD in the last year. If it is not preferred to give this information, then "Commercial Secret" box should be marked.

• **International quality certificates & registry number :** The quality certificates and the related registry numbers of the exporter company.

• **Importing Countries :** The export countries information of the exporter company. It

can be accessed to the country list through using the button  $\left| \begin{array}{c} \bullet \\ \bullet \end{array} \right|$  on the right side of the space. If more than one country is to be selected, the selection is done through the pressing of the Ctrl button. After the country selection is done, the selected

countries are included to the list through pressing the is not preferred to give this information, then "Commercial Secret" box should be marked.

OK

• **Products (Harmonized System Codes):** The harmonized system code list of

products that the exporter company exports.

**I hereby certify that the above statements are correct:** This box should certainly be marked for completing the registration process. The user undertakes that the information given is accurate.

#### **4. Activation of the Exporter Company**

With the Submit this form for evaluation button, the exporter company

conveys the exporter registry form to the monitoring center. Also an activation e- mail is sent to the registered e-mail address of the exporter company. To be log in to the system the exporter has to activate its registration with clicking the link in the activation e- mail. Also the exporter companies can copy and paste this link to their browsers. Please note that the activation link expires in 7 days. Also notice that the 3 days evaluation period starts just after this activation process.

Dear Company Responsible,

You have asked to be registered as an exporter to ebirlik. Thanks for registration.

Click to the link below or copy and past the link in your browser address field to activate your registration.

http://ithalat.ebirlik.org/impws/pages/activation.jsp?activation=EXP0034630&uid=c0a49f94-096d-4c99-8427-9877422920b0

Please note that the activation link contained in this email will expire within 7 days if it is not used.

Thank you.

Site administrator Ebirlik

PS: This is an automated response. Please do not reply to this email.

Picture 3: The Activation e-mail

After the user account is activated through the link in the e-mail, the exporter company receives another e-mail for confirmation.

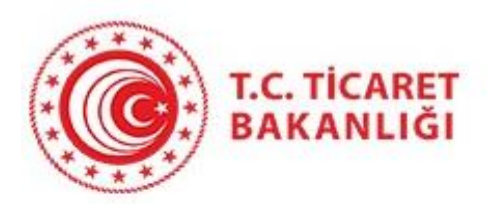

## **Activation Result**

## This user has been activated.

#### Picture 4

**Exit without submitting** This button is for exiting from the web site without registering the form.

**Clear Form** This button is to clear all the entered information on the exporter registration form.

#### **5.Add or Remove Declared Buyer**

**K E** WELCOME

Companies who has passed the evaluation period successfully have authority to add their buyers (importers) in Turkey to the list. For this process, the "add or remove declared buyer" button from the menu on the left side or on the welcome page (Picture 5) should be clicked. After this button is clicked the user is directed to the page in Picture 6.

THUNDER LIGHTNING TEXTILE CO. LTD. Message Box NEW MESSAGE  $\odot$  B) No Message **Status** Time RECEIVED 1 Your registration was accepted. You can login the system and add your importers. 02/11/2021 13:21:17 Application no :34630 Your current status is : ACCEPTED Edit your company's profile  $\bigcirc$  Print  $\bigcirc$  Add or remove declared buyer  $\bigcirc$  Exit

Picture 5: Welcome page

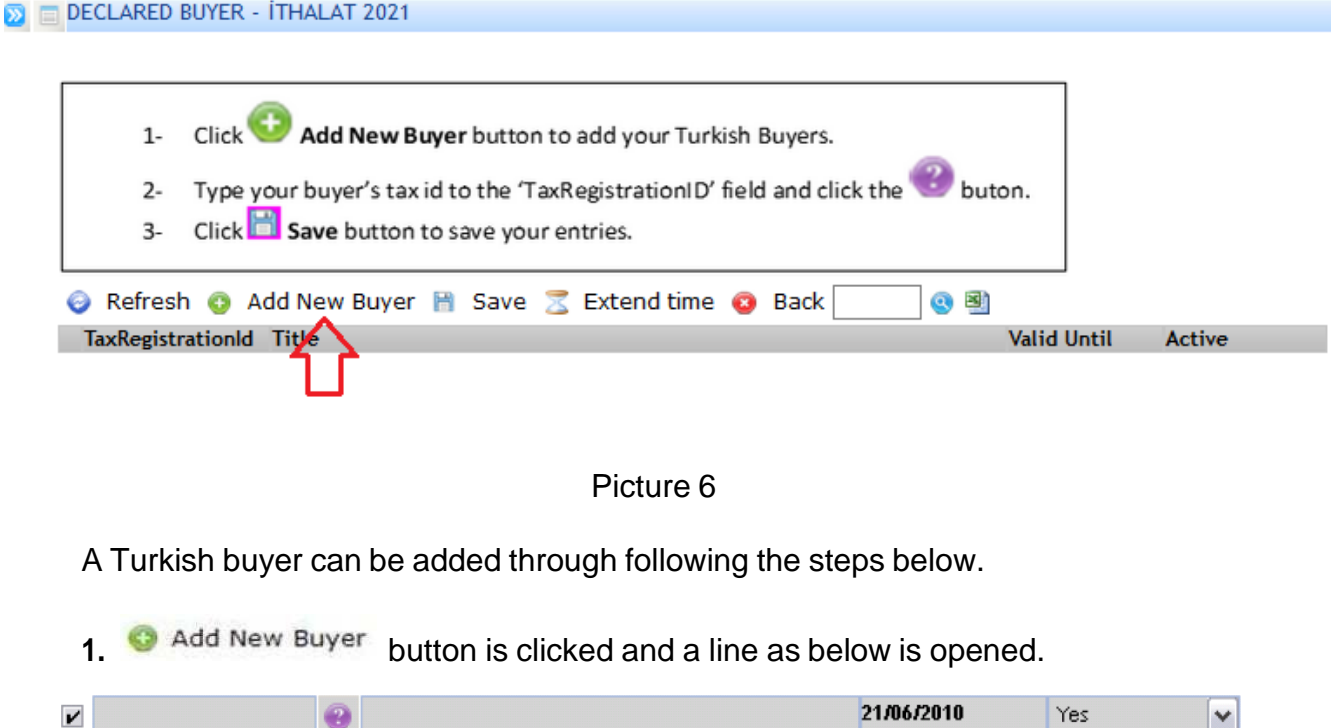

1. Through pressing this button, a list of Turkish buyers is opened.

In this list, through entering the tax number or the title of the Turkish buyer to the "Criteria" spaces, the company can be found in the list. The list is closed upon the selection of the found registration.

- 2. Through pressing this **button**, the saving process is completed. After this registration process, the Turkish buyer is allowed for importation.
- 3. In order to remove an exporter added to the system **Active** button should be selected as "No" and "Save" to activate before exit.

#### **6.Validity Time of The Exporter Company**

- **1.** The companies that has not submitted its exporter registry form with approval of related country's local authorities and one of the Consulates of the Turkish Republic in the exporter country to the monitoring center before, have 60 days validity time for each different Turkish buyers that they added to the system. Those exporter companieshave to send their exporter registry form with approval of related country's local authorities and one of the Consulates of the Turkish Republic in the exporter country, to the monitoring center **with one of their Turkish buyers for only one time**. After sending the exporter registry form to monitoring center, those companies automatically will have 1 year validity time starting from the date of the approval of Turkish Consulate. If those exporter companies add new Turkish buyers, system will give the same validity time with the other Turkish Importersautomatically.
- **2.** The exporter companies that has submitted its exporter registry form with approval of related country's local authorities and one of the Consulates of the Turkish Republic in the exporter country to the monitoring center before, automatically take one year validity time from the system after passing the evaluation process. Those

companies do not need to send their exporter registry form to the monitoring center.

#### **7. The Printing of the Exporter Registry Form**

For the companies that will send their exporter registry form to the monitoring center for the first time can print out their form via using 2 different print buttons.

- a. On the welcome page (Picture 7)
- b. On the "edit your company profile" page (Picture 8)

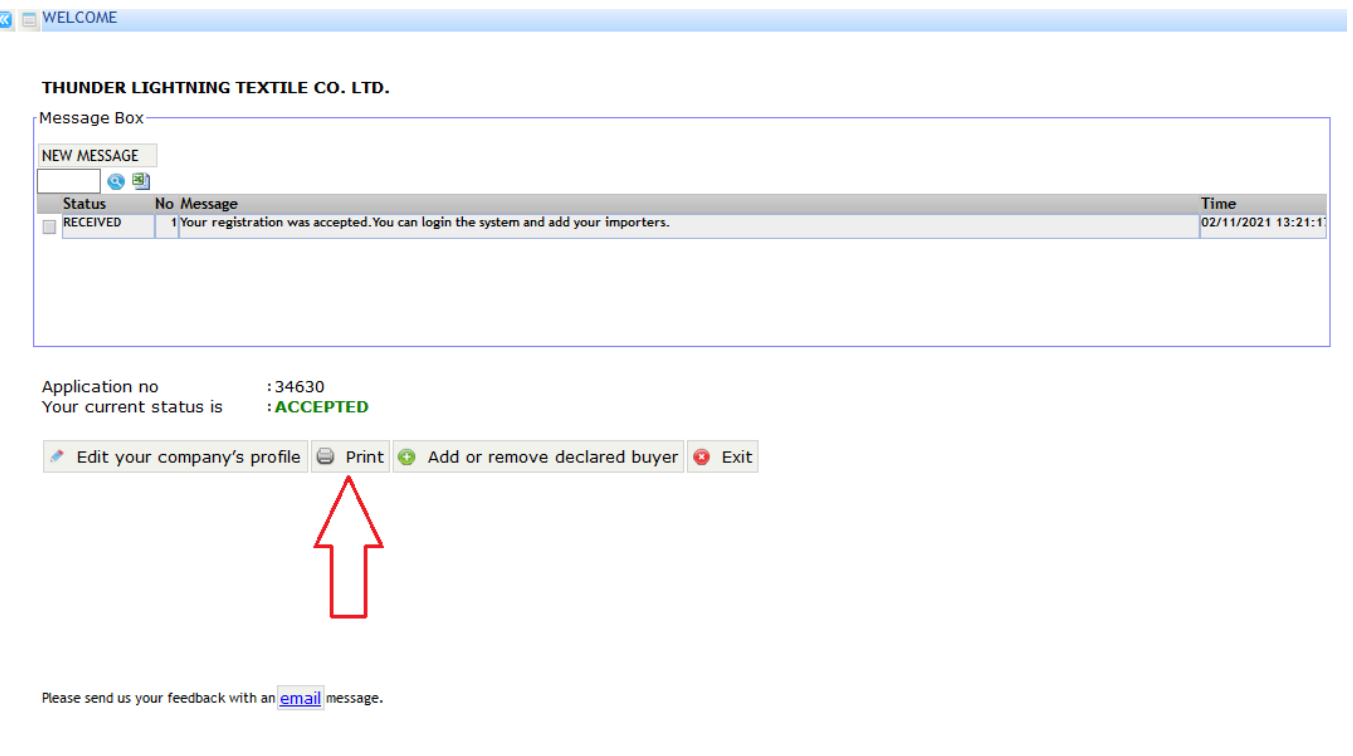

(Picture 7)

#### $\boxed{\bullet}$  EXPORTER PROFILE - İTHALAT 2021

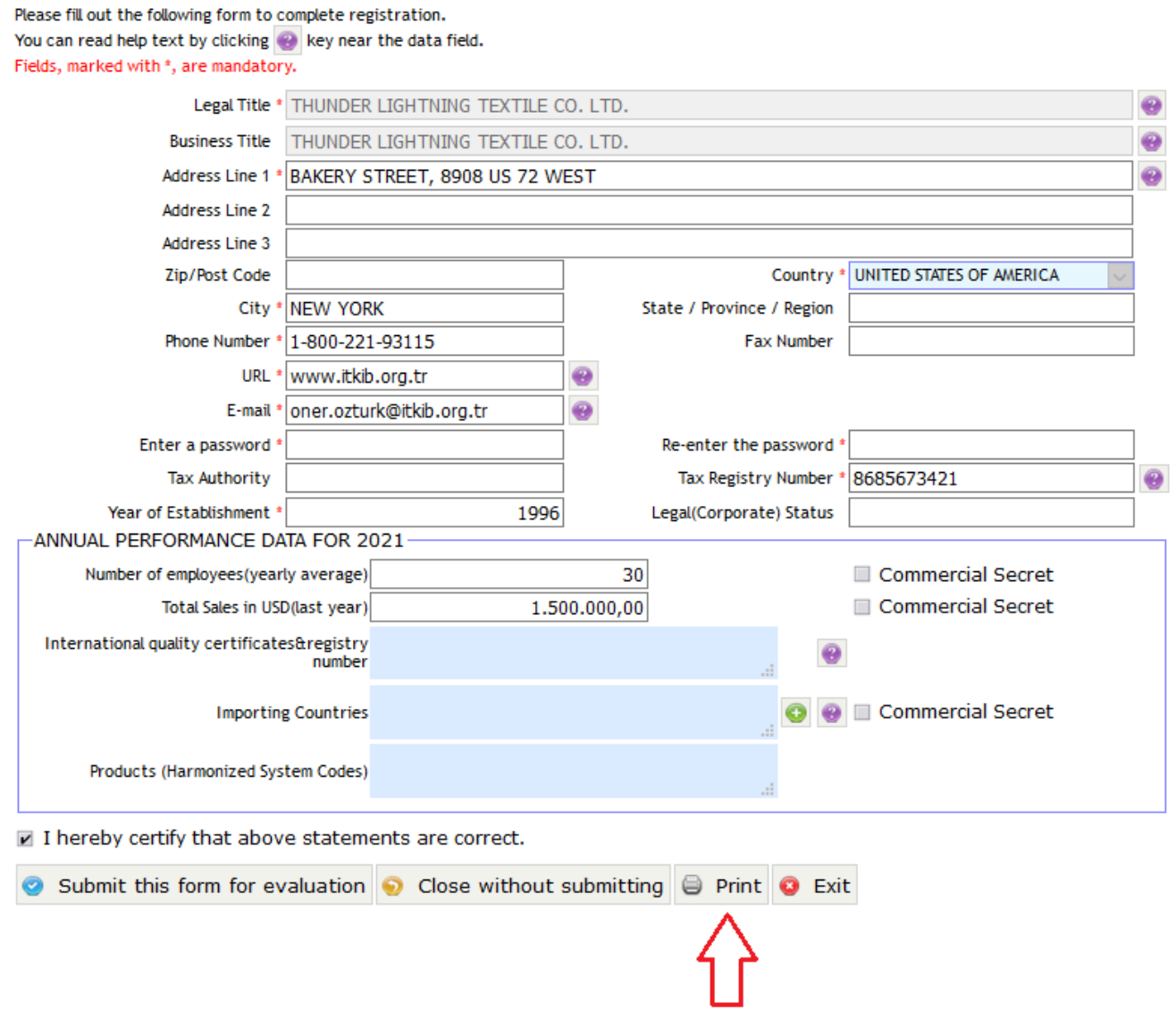

(Picture 8)

After pressing the print button, the screen in Picture 9 is opened.

 $\bullet$   $\blacksquare$  WELCOME - İTHALAT 2021

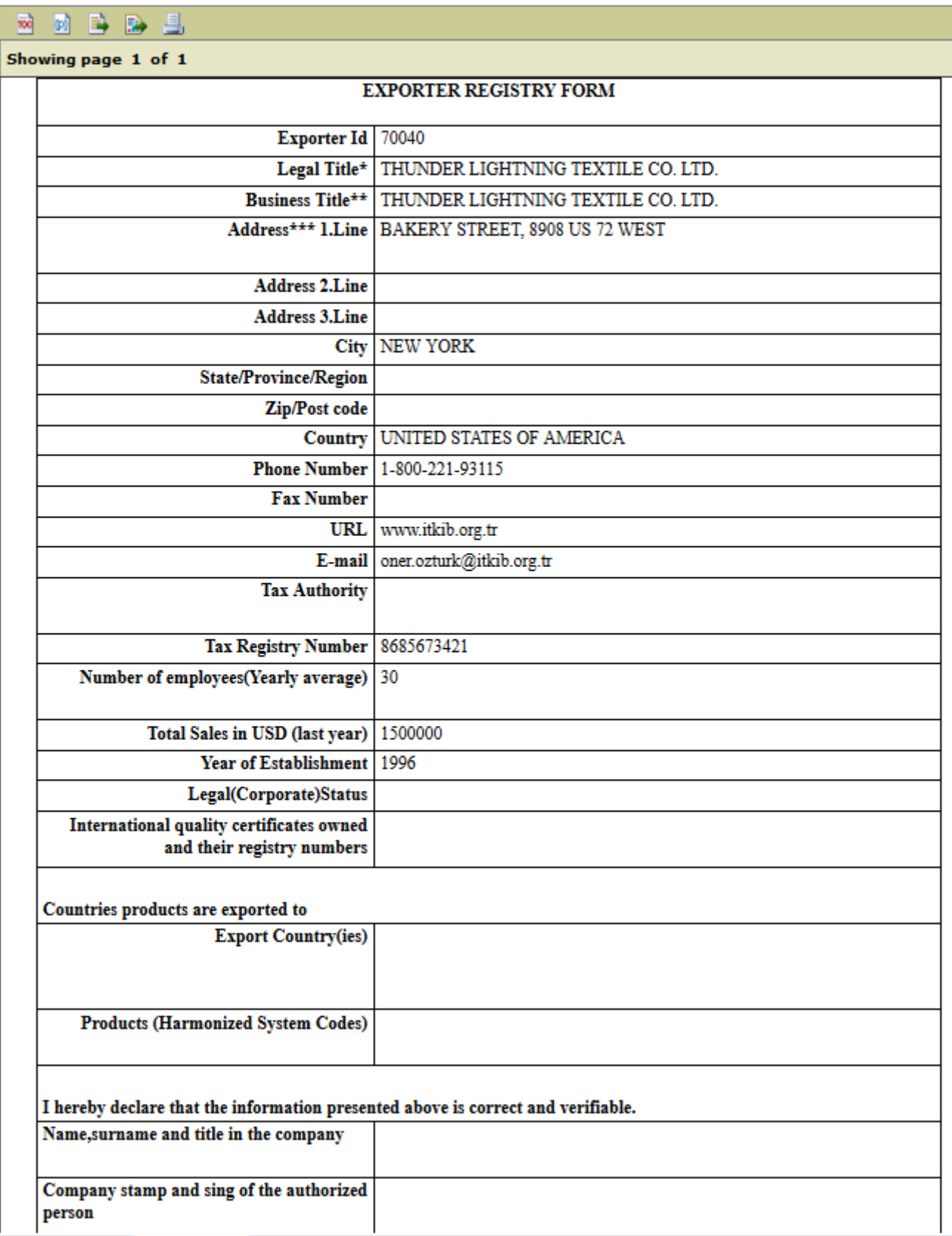

c. The suitable format is selected on the opened screen and "OK" button is clicked.

#### **8. Validity Extension**

Exporter companies who has submitted its form with the related approvals and already took one year validity time can extend their validity time.

After the login, the welcome message in Picture 10 is opened to the user. For this process, the "add or remove declared buyer" button should be clicked.

![](_page_12_Picture_194.jpeg)

Picture 10

The exporter companies that has submitted its exporter registry form with approval of related country's local authorities and one of the Consulates of the Turkish Republic in the exporter country to the monitoring center before, automatically take one year validity time from the system after clicking the "extend time" button (Picture 11). Those companies do not need to send their exporter registry form to the monitoring center.

 $\mathbf{D}$   $\mathbf{D}$  DECLARED BUYER - İTHALAT 2021

![](_page_12_Figure_7.jpeg)

#### **9. Updating Company Profile**

Through "edit your company's profile" button on the welcome page, editing and updating of the declared exporter registration form could be done (Picture 12). This button opens the exporter registry form and you can change the annual performance data and some information on the exporter registry form also.

![](_page_13_Picture_165.jpeg)

If there are some changes took place, companies should change the values in the boxes and submit the form again to the monitoring center with the submit this form for evaluation button.

After submitting the form again, the company's status changes to reappraisal. Monitoring center will evaluate this application in three days.

#### **10.Sending / Receiving Messages**

This is the application where the messages could be sent to the monitoring center by the user or the messages which are sent by the monitoring center to the user could be seen.

If the box over the message is selected, the message box including the message will appear in detail (Picture 13).

![](_page_14_Picture_119.jpeg)

Picture 13

Also here are the button details on the message page.

: It is used to write a new message. NEW MESSAGE

: It is used to send the prepared message. SEND

 $|CLEAR|$ : It is used to clear the prepared message.